# **How to Enable Multiple Factor Authentication (MFA) to access Office 365**

Dawson is using **Multiple Factor Authentication (MFA)** to improve the security when logging to Office 365.

Multi-factor authentication is an electronic authentication method in which a user is granted access to a website or application only after successfully presenting two or more pieces of evidence to an authentication mechanism: knowledge, possession, and inherence

To start using MFA, you can opt to use an app to receive the authentication code or receive it through a cellphone SMS message.

If you decide to use an app, we suggest you install the "**Microsoft Authenticator**" app:

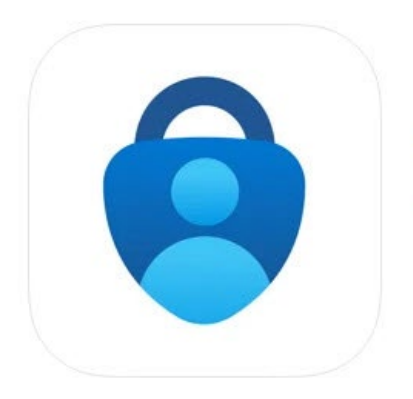

#### **Microsoft Authenticator** Protects your online identity

**Microsoft Corporation** 

#4 in Productivity ★★★★★ 4.8 + 168.7K Ratings Free

It can be downloaded from the links below:

#### **Android:**

[https://play.google.com/store/apps/details?id=com.azure.authenticator&hl=en\\_CA&gl=](https://play.google.com/store/apps/details?id=com.azure.authenticator&hl=en_CA&gl=US) [US](https://play.google.com/store/apps/details?id=com.azure.authenticator&hl=en_CA&gl=US)

**iOS:** <https://apps.apple.com/us/app/microsoft-authenticator/id983156458>

#### **How it Works**

After you put your Dawson email and password into Office 365, you will be prompted to use an authentication method (app or SMS).

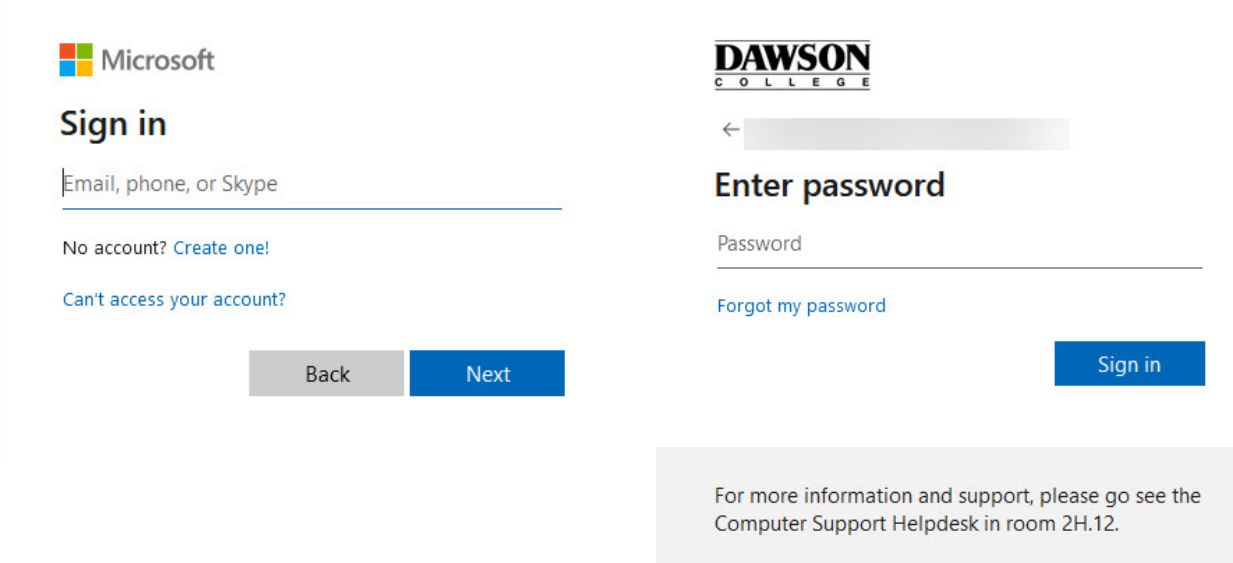

Now you will be prompted to select the authentication method. The default is to use the **Microsoft Authenticator app**.

You can also add an authenticator plugin to your browser, such as [https://authenticator.cc/.](https://authenticator.cc/)

First install the plugin, then choose the Authenticator app method and select I want to use a different authenticator app.

#### **Using the Microsoft Authenticator App for MFA**

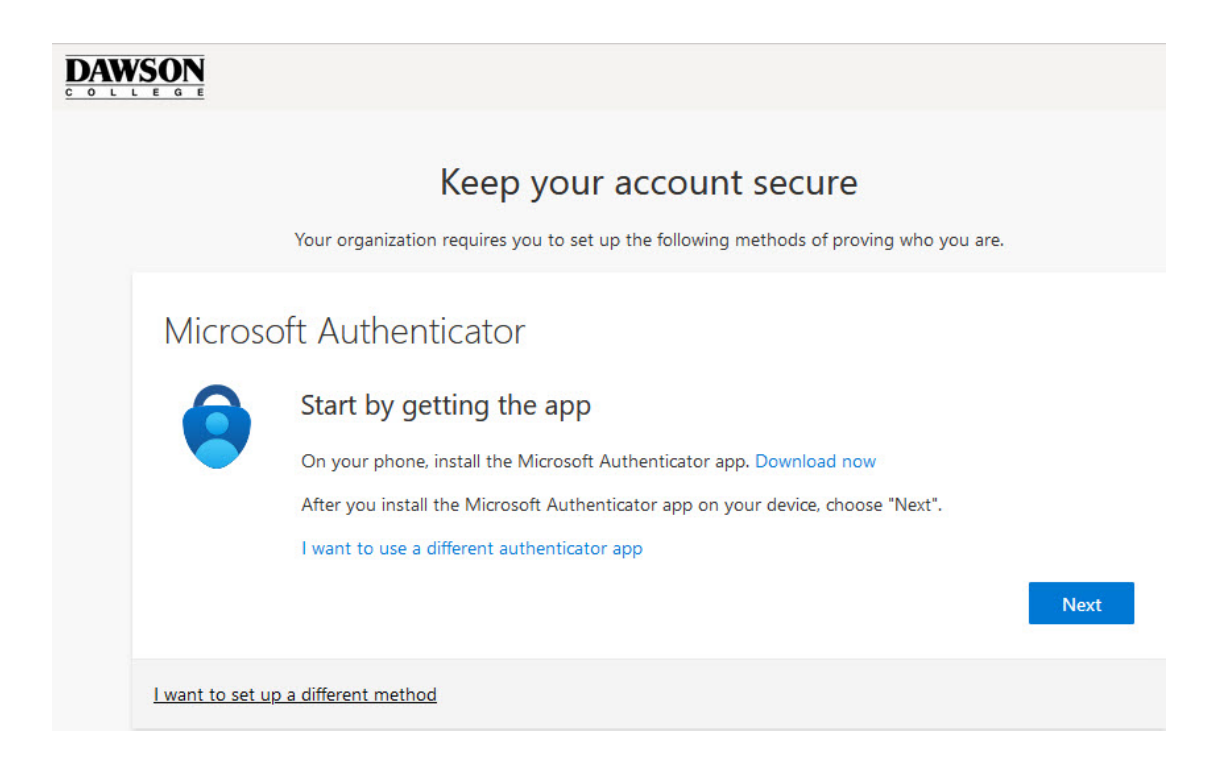

After you installed the Authenticator app, you must scan the generated QR code:

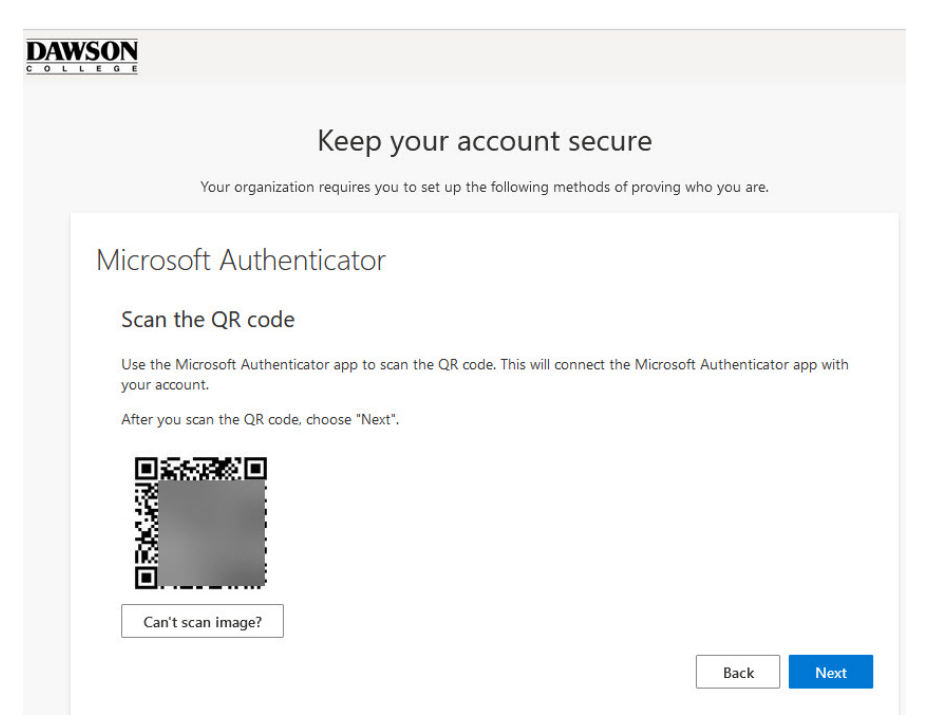

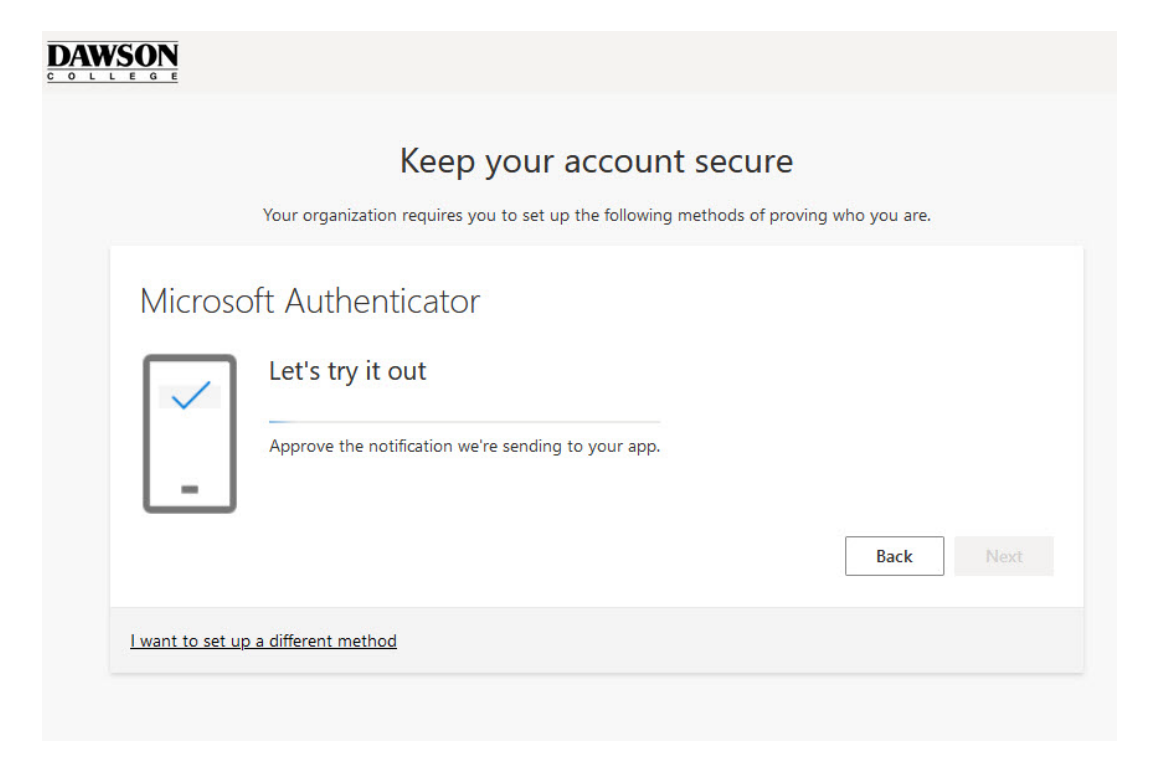

Upon authentication, you will the page below:

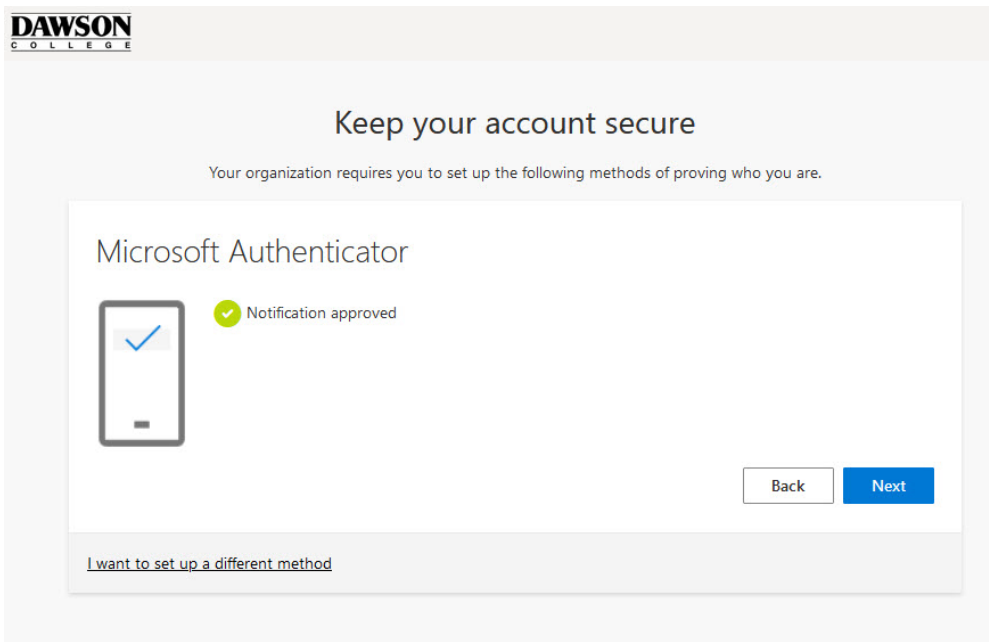

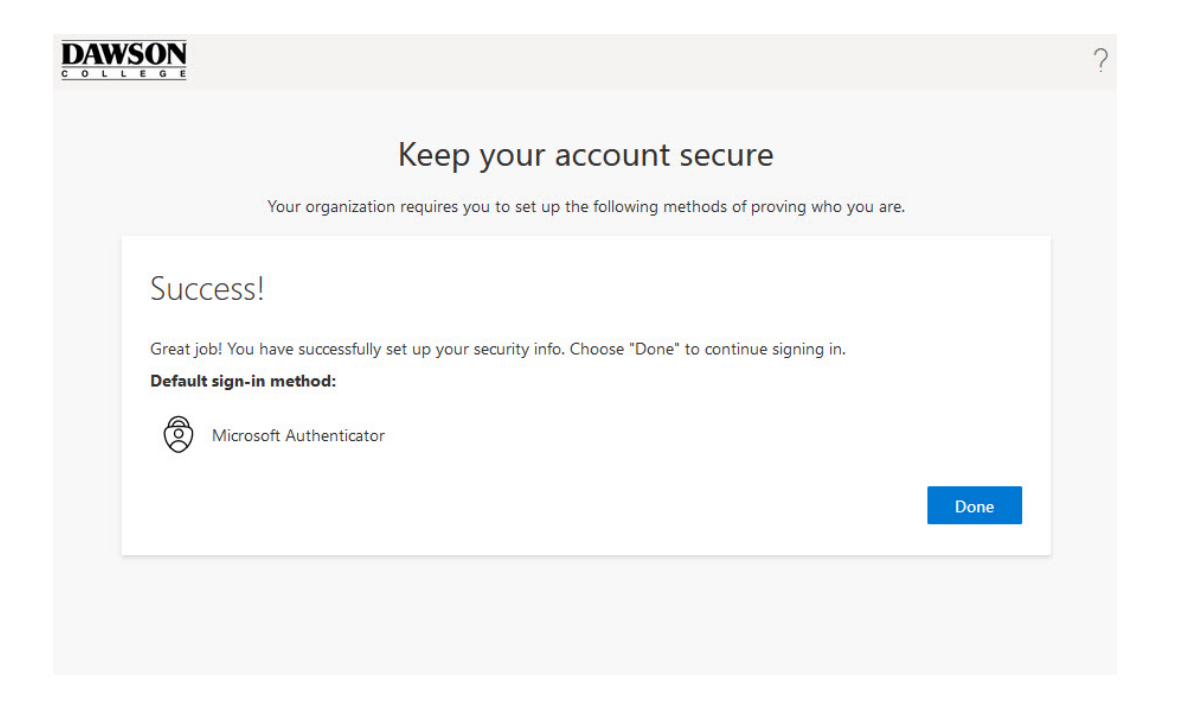

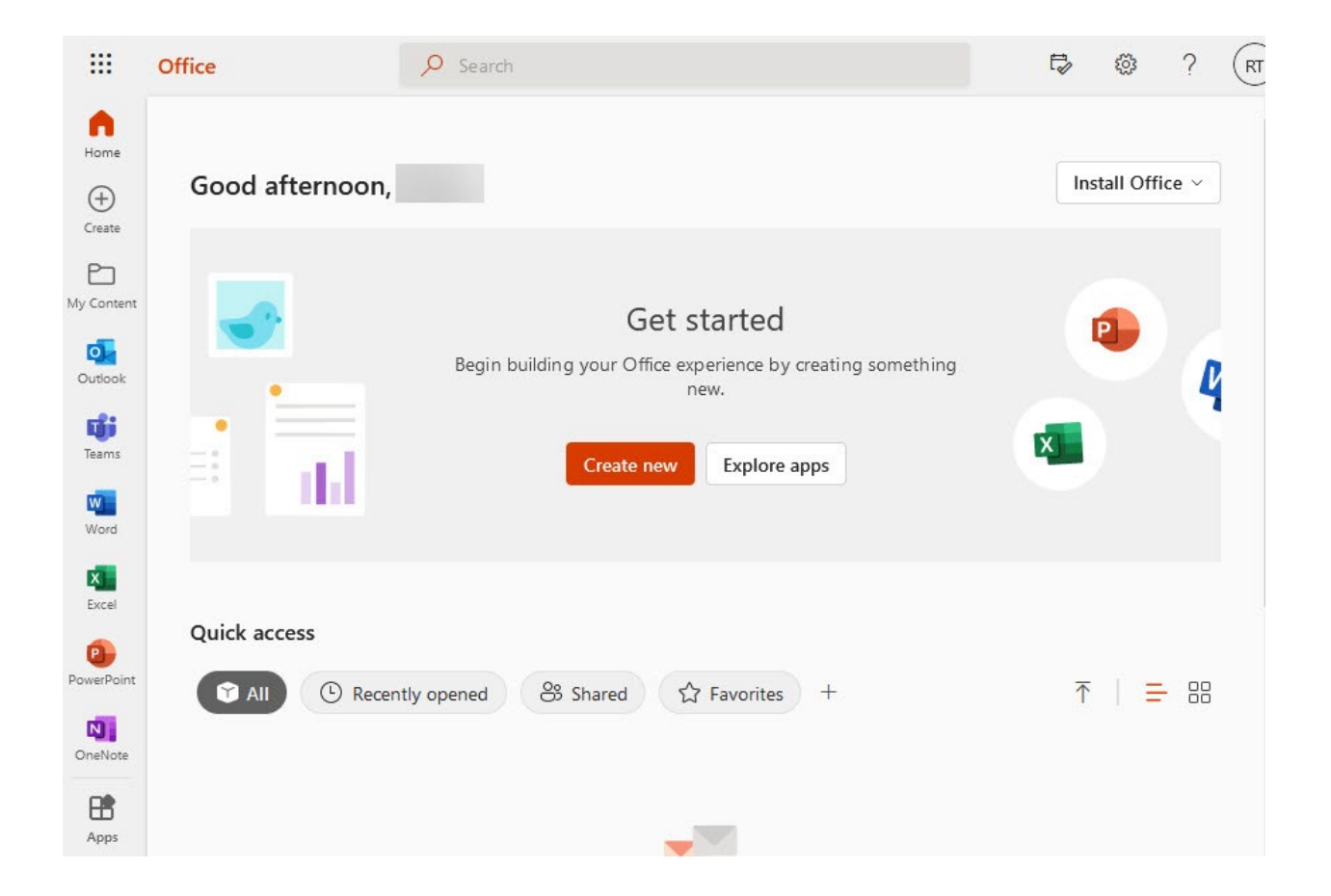

### **Using an Authenticator Browser Plugin for MFA**

You will need to install the browser authenticator plugin first:<https://authenticator.cc/>

After this, select "**I want to use a different authentication app**":

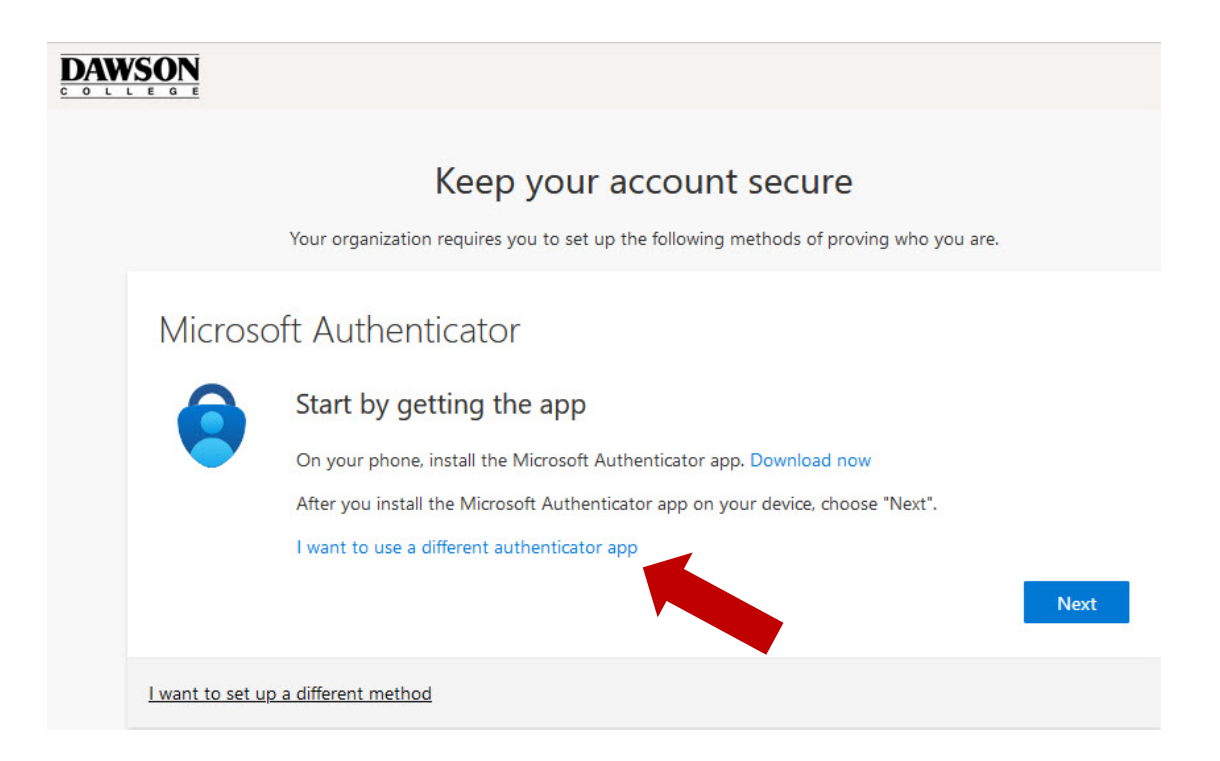

Follow the instructions provided on the link below:

<https://authenticator.cc/docs/en/quickstart>

## **Using Text Message (SMS) for MFA**

If you want to use text message (SMS) for MFA, click on "I want to use a different method" as shown below:

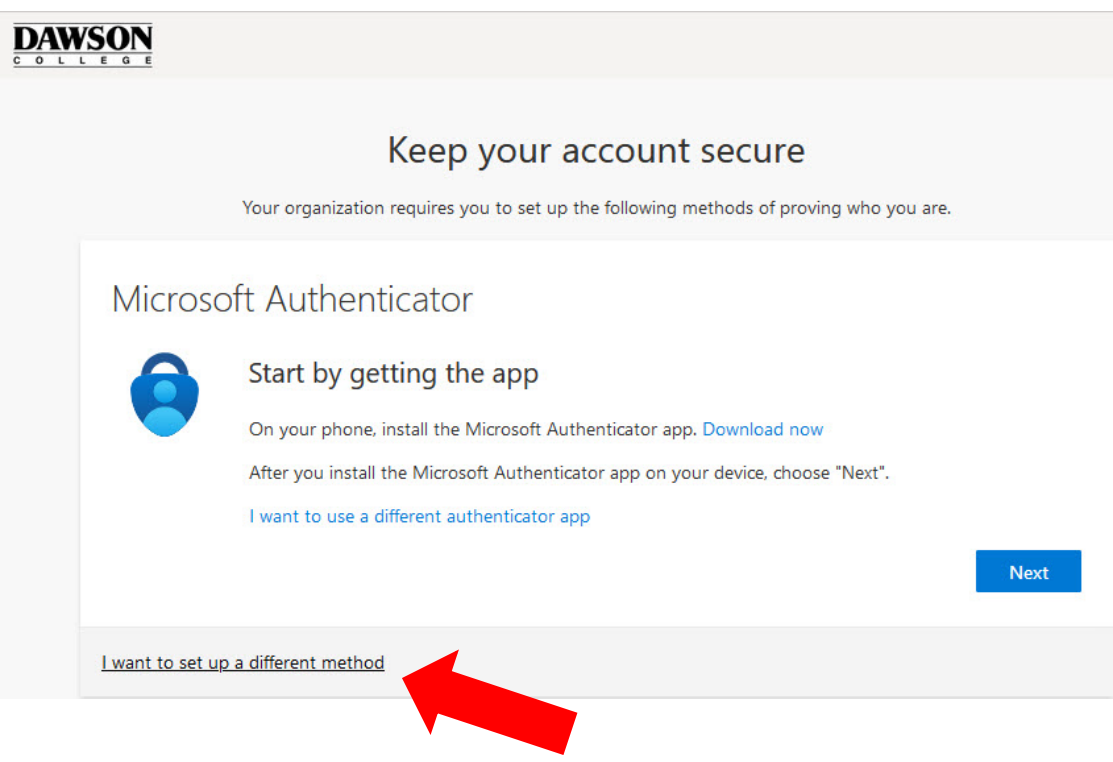

By clicking on the link, you will see a pop-up with 2 options: Phone an Authenticator App. Choose Phone and confirm.

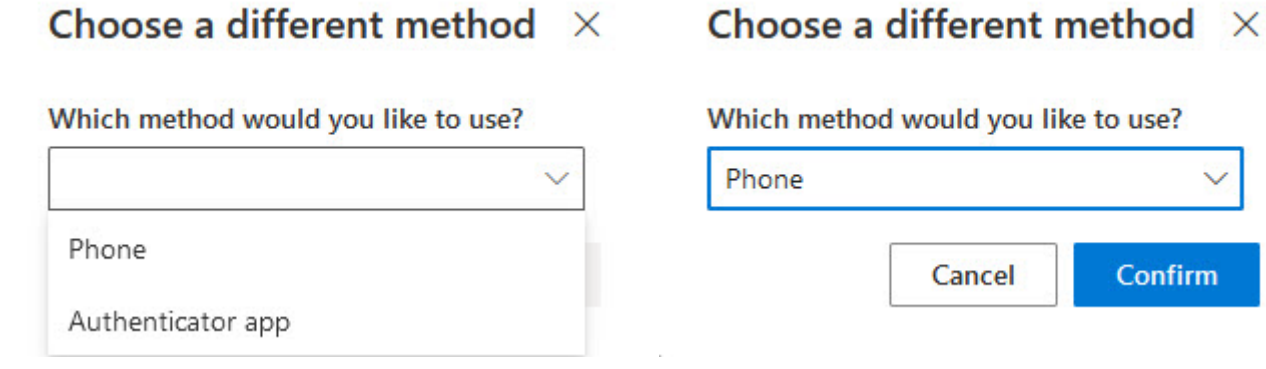

Now you will need to provide your cellphone number and select to receive the authentication code by either a text message (SMS) or by a phone call.

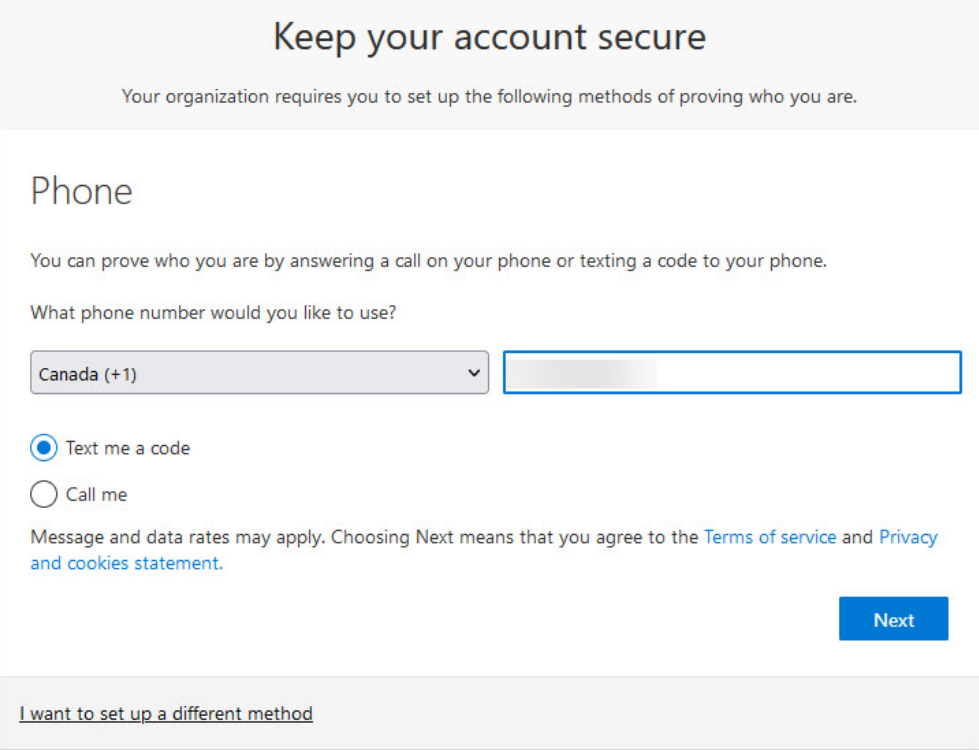

We selected "Text me a code". On the next screen, you will need to type the code received via SMS.

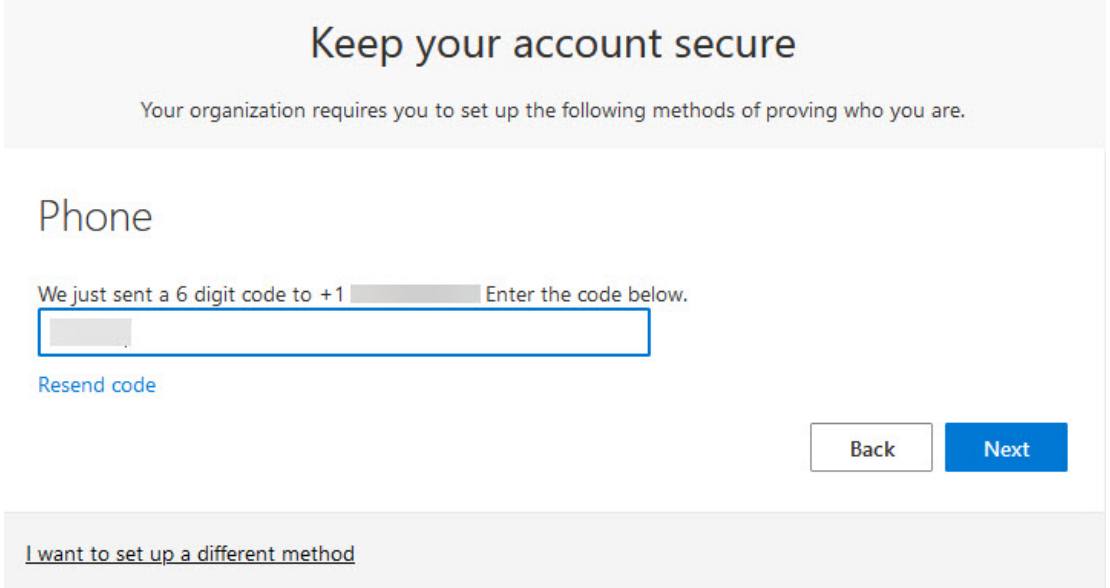

After typing the code, your phone is registered successfully.

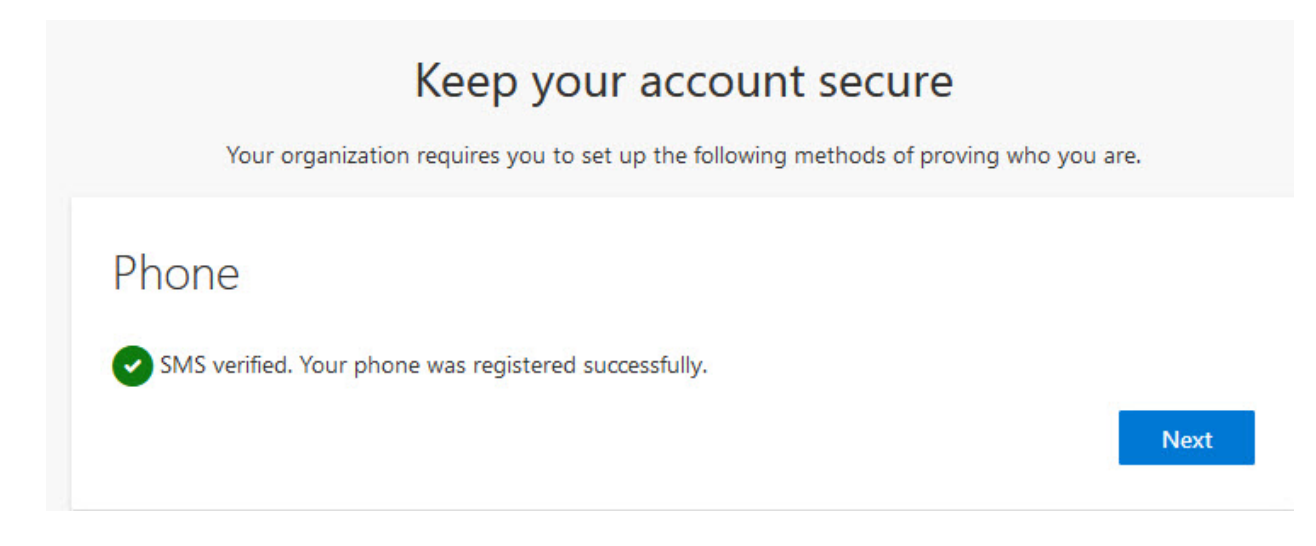

Now, just click on Done to continue to Office 365:

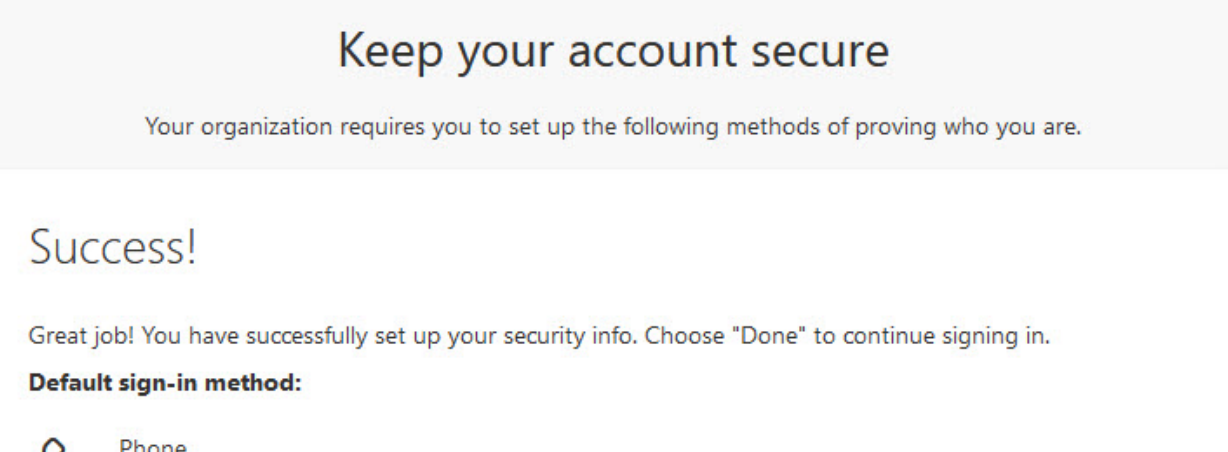

Phone  $+1$ 

Done

### **Questions?**

For any questions, please contact the HelpDesk:

**[helpdesk@dawsoncollege.qc.ca](mailto:helpdesk@dawsoncollege.qc.ca)**

#### **Additional Resources**

From Microsoft, see this [training video](https://aka.ms/mfavideo) or [documentation.](https://support.microsoft.com/en-us/account-billing/download-and-install-the-microsoft-authenticator-app-351498fc-850a-45da-b7b6-27e523b8702a)